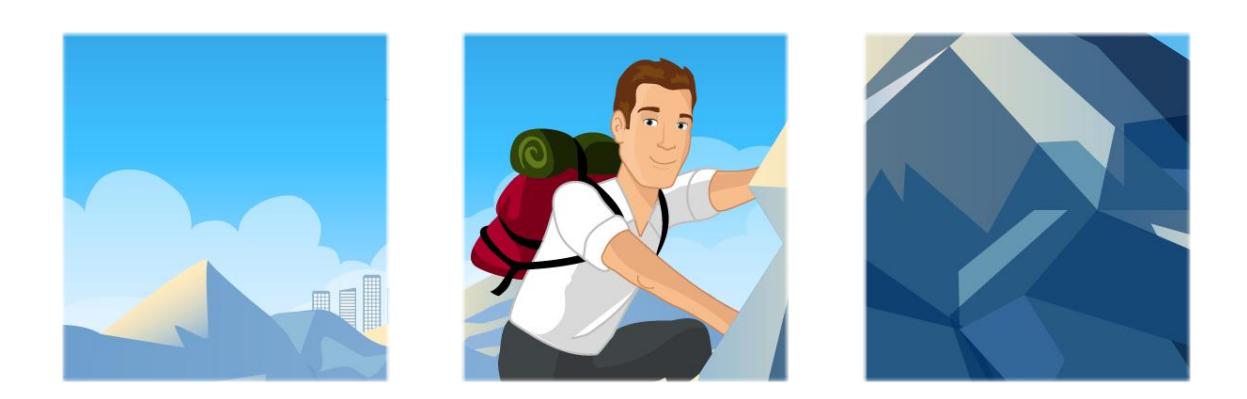

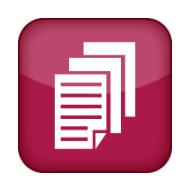

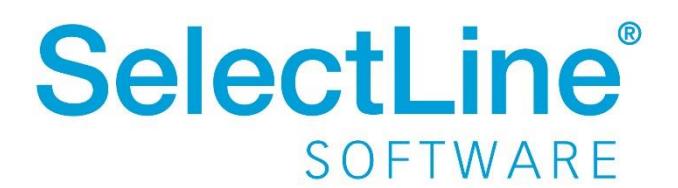

Copyright © 2021, SelectLine® Software GmbH

Alle Rechte vorbehalten!

# Inhaltsverzeichnis

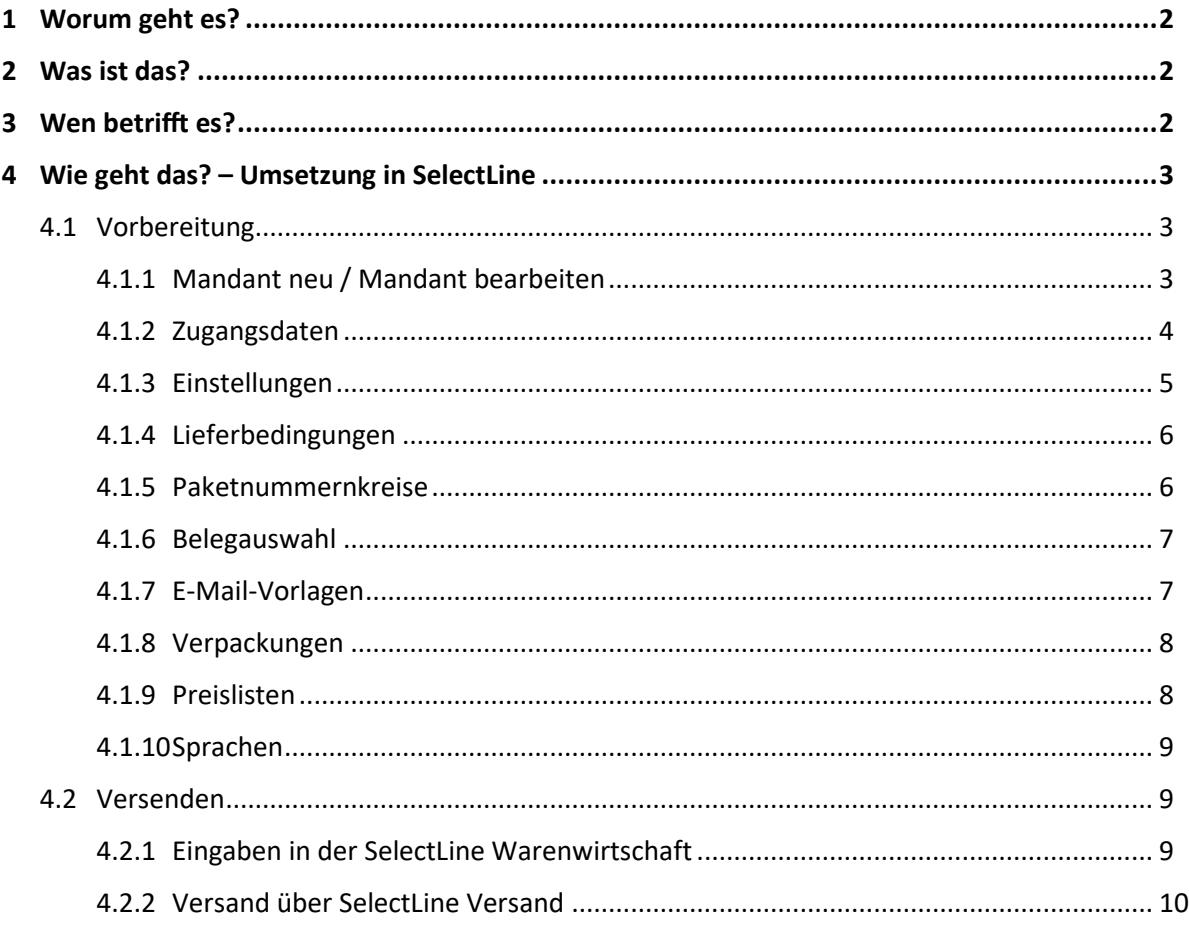

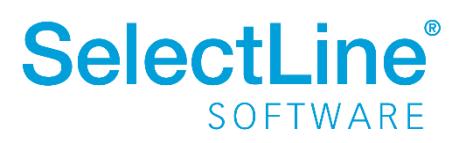

### <span id="page-2-0"></span>**1 Worum geht es?**

Mit SelectLine Versand haben Sie die Möglichkeit Pakete einfach und schnell zu versenden. Paketaufkleber werden mit SelectLine Versand erstellt. Der Paketdienstleister wird informiert, dass ein Paket zur Abholung bereitsteht oder Sie bringen das fertig frankierte Paket nur noch in die Filiale des Paketdienstleiters.

### <span id="page-2-1"></span>**2 Was ist das?**

SelectLine Versand ist ein Zusatzprogramm, welches mit der SelectLine Warenwirtschaft auf direktem Weg oder über manuellen Start kommuniziert.

### <span id="page-2-2"></span>**3 Wen betrifft es?**

Mit SelectLine Versand arbeiten **Mitarbeiter aus dem Verkauf bzw. Versand**. Ihnen wird die tägliche Arbeit erleichtert, weil sie sich nicht bei jedem einzelnen Paketdienstleister einloggen müssen. Über die Software wird, je nach Einstellung im Beleg, der entsprechende Dienstleister ausgewählt und alle versenderspezifischen Einstellungen sind bereits vorhanden.

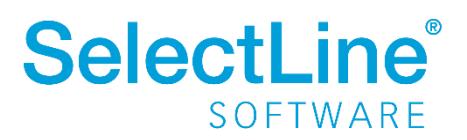

## <span id="page-3-0"></span>**4 Wie geht das? – Umsetzung in SelectLine**

#### <span id="page-3-1"></span>**4.1 Vorbereitung**

Einige Einstellungen müssen in SelectLine Versand vorgenommen werden, bevor Sie die erste Sendung verschicken können. Die Einstellungen werden in der Regel von einem Administrator vorgenommen.

Ein Mandant in SelectLine Versand ist der Absender. Das heißt, ein Absender kann mehrere Mandanten aus der SelectLine Warenwirtschaft beinhalten.

Über Einstellungen/Mandant gelangen Sie in die Einstellungen des Mandanten.

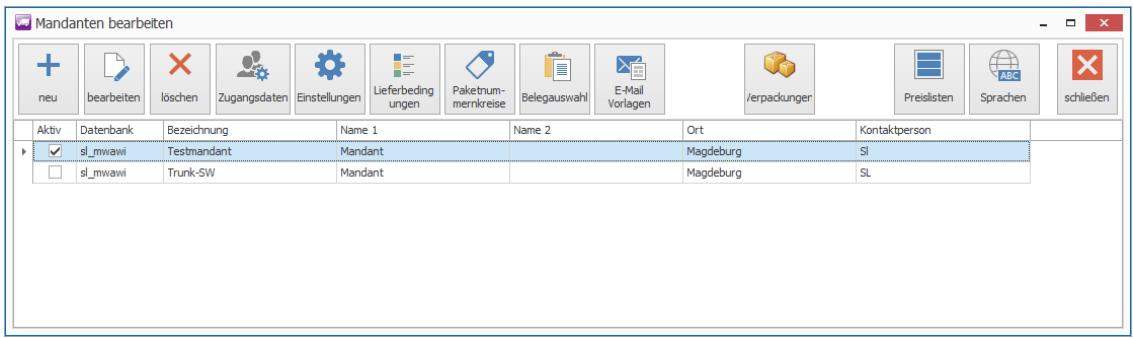

Da sich dieses Dokument an Anwender richtet, wird auf eine ausführliche Beschreibung der Einstellungen verzichtet. Die Einstellungen werden in der Regel von einem Administrator vorgenommen.

#### <span id="page-3-2"></span>**4.1.1 Mandant neu / Mandant bearbeiten**

 $\ddot{}$ Über legen Sie einen neuen Mandanten (Absender) an.

Über **kearbeiten** können Sie einen bestehenden Mandanten (Absender) bearbeiten.

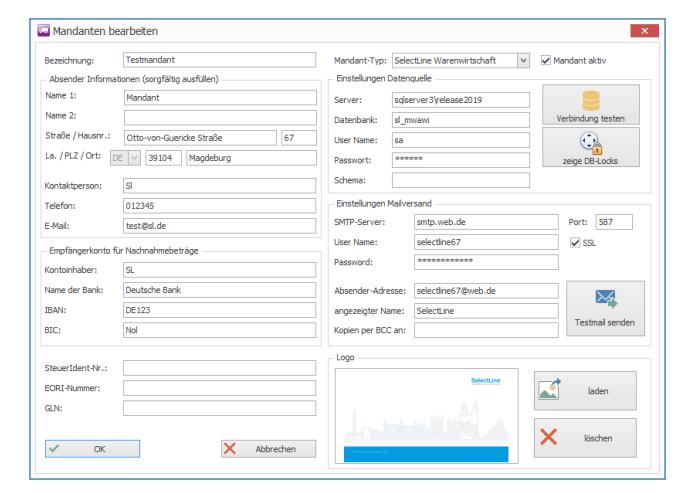

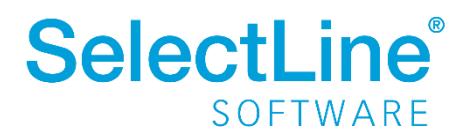

 $\mathbb{D}$ 

Im oberen Teil vergeben Sie die Bezeichnung.

Im nächsten Block füllen Sie die "Absender-Informationen" aus. Füllen Sie diese bitte unbedingt sorgfältig aus.

Danach folgt der Block "Empfängerkonto für Nachnahmebeträge". Dort hinterlegen Sie die Kontonummer, auf die die Beträge aus Nachnahmesendungen gebucht werden sollen.

Der nächste Block beinhaltet die SteuerIdent-Nr., EORI-Nummer und die GLN.

Als "Mandant Typ" wählen Sie SelectLine Warenwirtschaft aus.

Im Block "Einstellungen-Datenquelle" wird die Datenbankverbindung zu SelectLine eingestellt. Um Versandnachrichten zu erstellen müssen auch die SMTP-Zugangsdaten in den "Einstellungen-Mailversand" hinterlegt werden.

Als letztes können Sie ein Logo für den Mandanten hinterlegen.

Nach dem Speichern mit "OK" können Sie den Mandanten verwenden.

#### <span id="page-4-0"></span>**4.1.2 Zugangsdaten**

 $\mathbf{L}_\alpha$ 

Über **Rugangelaten** gelangen Sie in die Übersicht der vorhandenen Versanddienstleister und können diese dort bearbeiten bzw. neue Versanddienstleister hinzufügen. Sie hinterlegen die Daten, die Ihnen für die Anmeldung vom jeweiligen Versanddienstleisters genannt werden. Je nach Versanddienstleister sehen die Bearbeitungsmasken unterschiedlich aus.

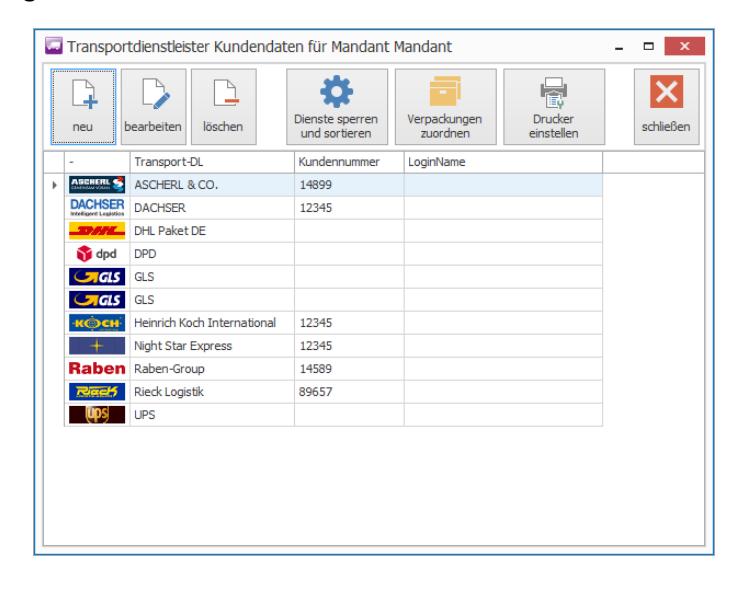

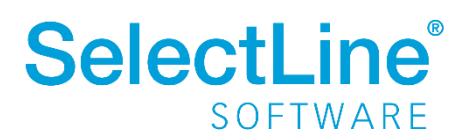

#### <span id="page-5-0"></span>**4.1.3 Einstellungen**

Über **Enstellungen** werden die Einstellungen des Mandanten zu folgenden Themen bearbeitet werden:

- Sendung
- Zoll

春

- Paketautomatik
- Spedition
- Gefahrgut
- Kommunikation
- Diverses

Die Einstellungen werden im Vorfeld von einem Administrator festgelegt.

Die Informationen für den Versand können flexibel aus selbstgewählten Feldern aus Ihrer Warenwirtschaft geholt werden.

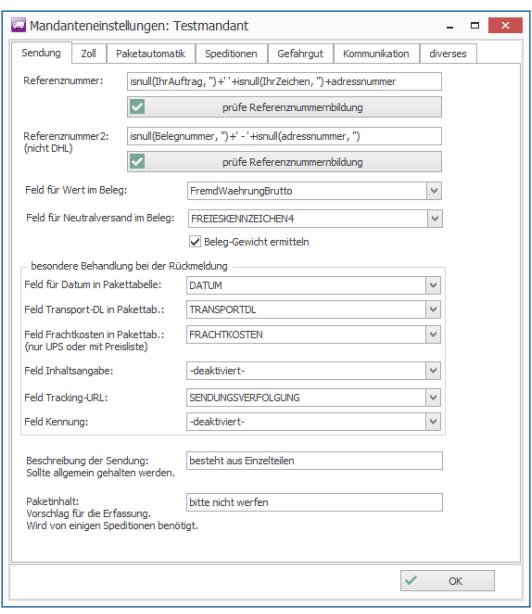

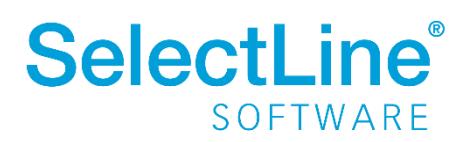

#### <span id="page-6-0"></span>**4.1.4 Lieferbedingungen**

 $\overline{\mathbb{R}}$ 

Über werden die Lieferbedingungen angezeigt, die in der SelectLine Warenwirtschaft angelegt wurden. Haben Sie den Transportdienstleister ausgewählt, legen Sie fest, was voreingestellt bei der Auswahl einer Lieferbedingung passieren soll. Wenn Sie in der Spalte Transport/DL "ignorieren" auswählen, erscheinen diese Belege nicht in der Liste der offenen Sendungen.

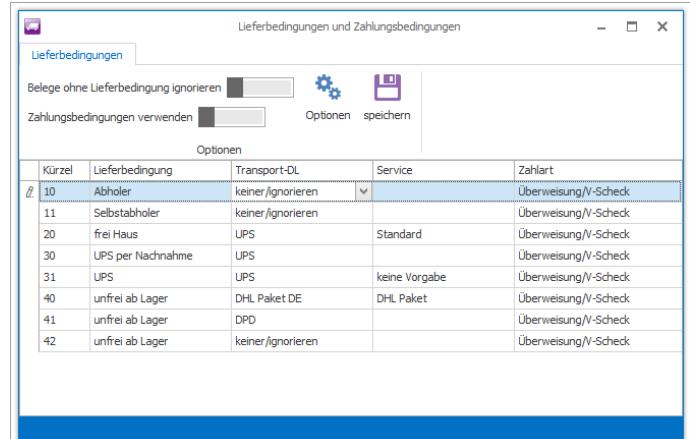

#### <span id="page-6-1"></span>**4.1.5 Paketnummernkreise**

 $\mathcal{O}$ 

Über können Sie die die Nummernkreise für die verschiedenen Versanddienstleister festlegen. Wird ein Versanddienstleister ausgewählt, wird die Länge der Paketnummer vorgegeben. Diese Länge muss eingehalten werden, sonst werden die Pakete nicht angenommen.

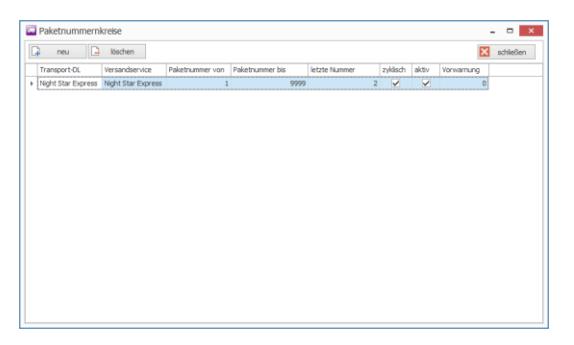

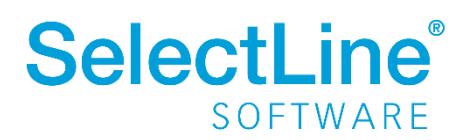

#### <span id="page-7-0"></span>**4.1.6 Belegauswahl**

f Über können Sie den verschiedenen Belegtypen aus der SelectLine Warenwirtschaft Aktionen zuordnen. Sie legen fest, ob der jeweilige Belegtyp ignoriert werden soll oder ob ein Versand oder eine Retoure ausgelöst werden soll.

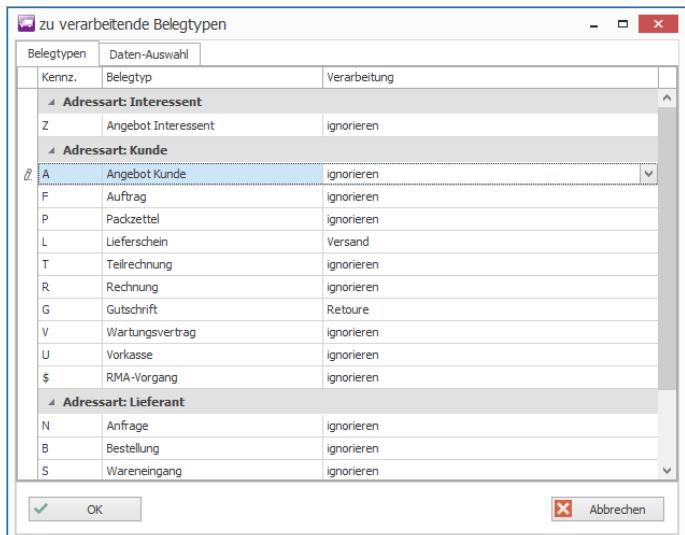

#### <span id="page-7-1"></span>**4.1.7 E-Mail-Vorlagen**

 $\lambda_{\Box}^2$ 

Unter **Konnen Sie den Text anlegen, welcher in der E-Mail enthalten ist, die z.B. als** Versandnachricht an den Empfänger automatisch versendet werden soll.

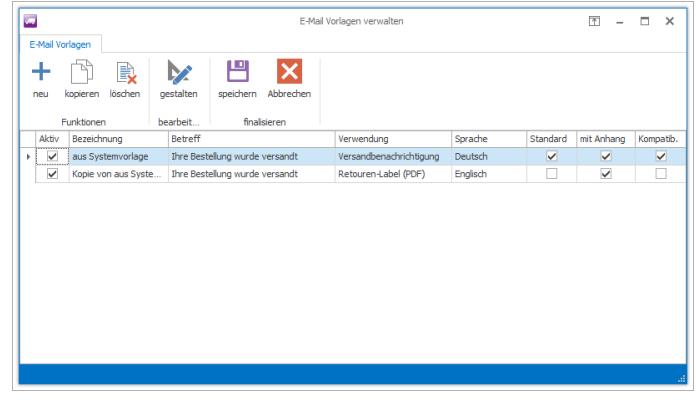

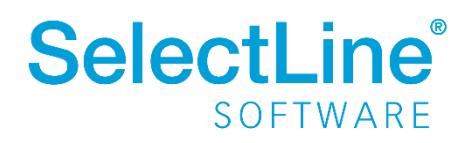

#### <span id="page-8-0"></span>**4.1.8 Verpackungen**

Falls Sie nur bestimmte Verpackungen nutzen, können über Frenadungen hier eigene Verpackungen angelegt werden. Es können dann nur noch die hier angelegten Verpackungen für den Versand ausgewählt werden. Die Maße der Pakete müssen dann in der Paketerfassung angepasst werden.

 $\mathbf{G}$ 

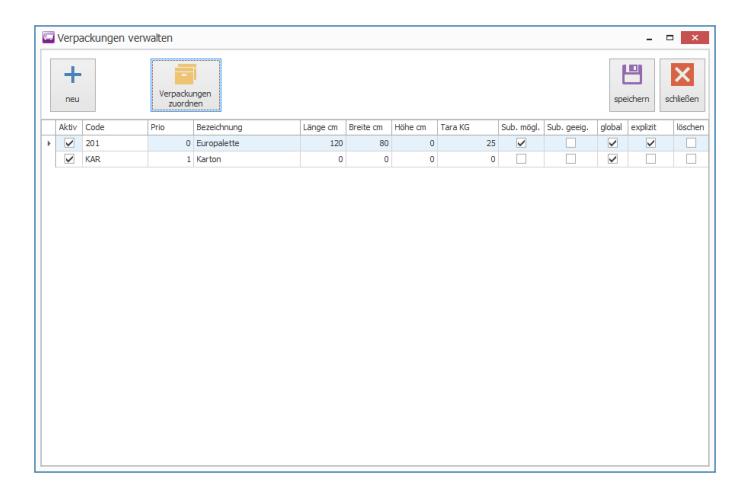

#### <span id="page-8-1"></span>**4.1.9 Preislisten**

 $\blacksquare$ 

Über ordnen Sie den Transportdienstleistern Preislisten zu.

Je nach Transportdienstleister werden die Preisinformationen über das Internet abgerufen oder über eine selbst gepflegte Preisliste berechnet.

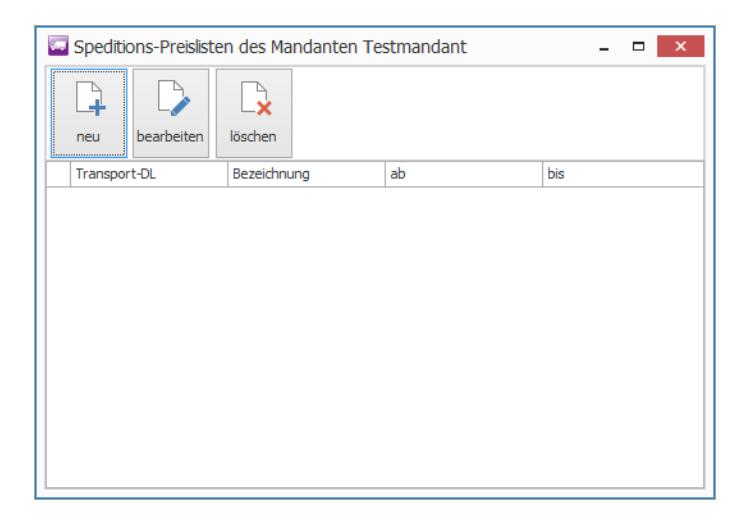

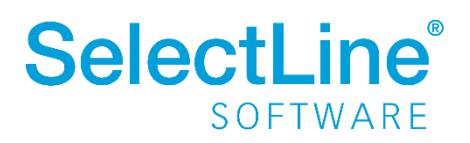

#### <span id="page-9-0"></span>**4.1.10 Sprachen**

 $\bigoplus_{\text{ABC}}$ Über werden die Sprach-Kennzeichen aus der SelectLine-Warenwirtschaft angezeigt. Das leere Kennzeichen ist die Standard-Einstellung.

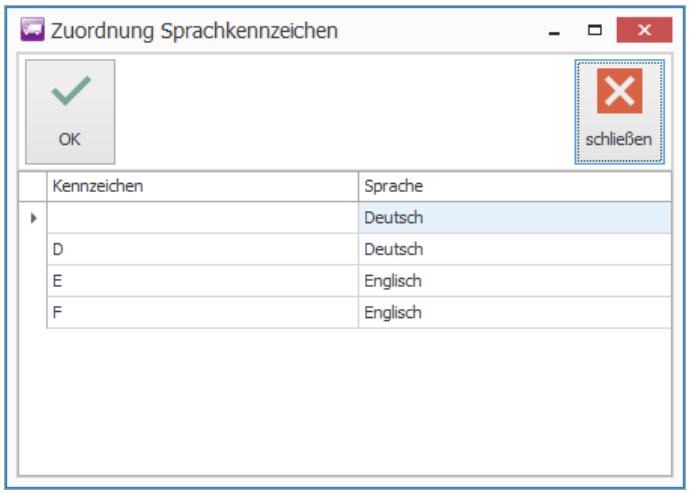

### <span id="page-9-1"></span>**4.2 Versenden**

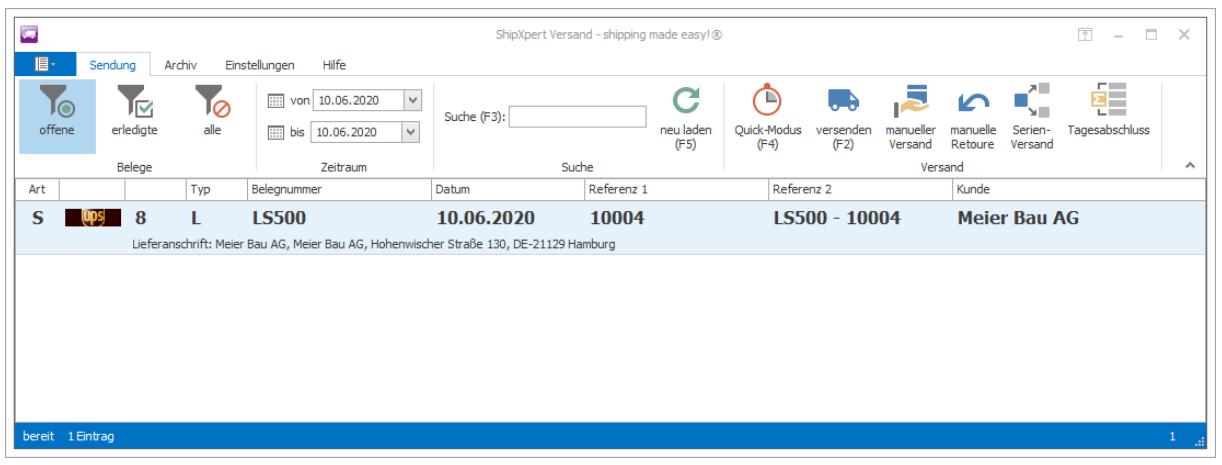

#### <span id="page-9-2"></span>**4.2.1 Eingaben in der SelectLine Warenwirtschaft**

Jeder Beleg in der SelectLine Warenwirtschaft kann mit SelectLine Versand verbunden werden. Hier wird als Beispiel der Lieferschein beschrieben.

Erstellen Sie über *Belege/Lieferschein* einen neuen Lieferschein in der SelectLine Warenwirtschaft und wählen Sie den Kunden aus.

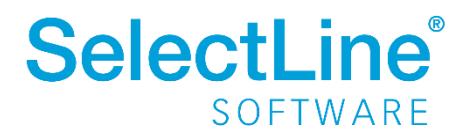

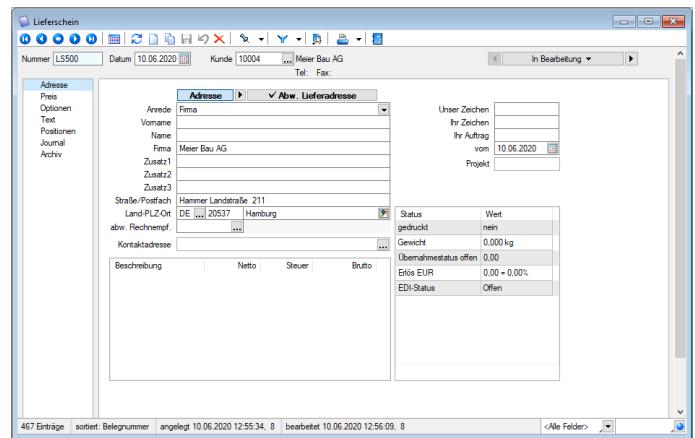

Auf der Seite *Optionen* finden Sie die Lieferbedingungen, die bei dem ausgewählten Kunden hinterlegt sind. Danach richtet sich die Auswahl des Versanddienstleisters in SelectLine Versand.

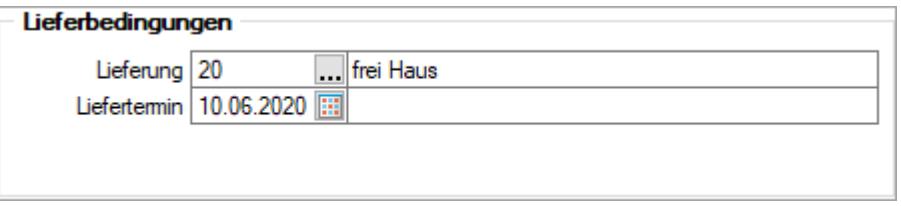

#### <span id="page-10-0"></span>**4.2.2 Versand über SelectLine Versand**

Nachdem der Lieferschein in der SelectLine Warenwirtschaft gespeichert wurde, wird er an SelectLine Versand übergeben.

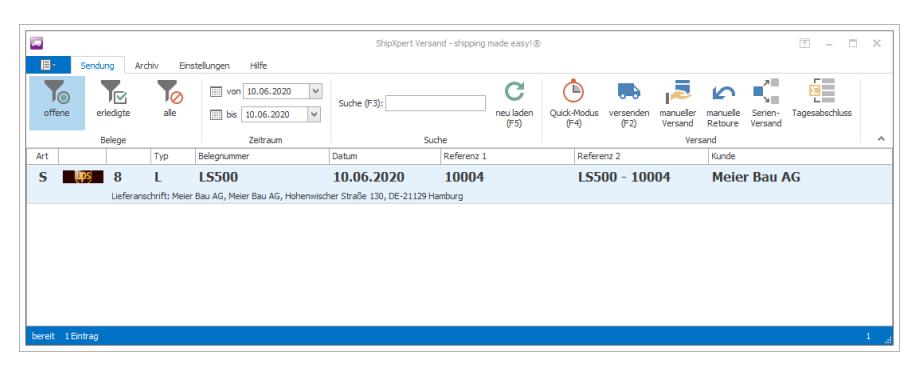

Im Abschnitt *Belege* filtern Sie die vorhandenen Belege nach *offenen* und *erledigten.* Oder Sie lassen *alle* Belege in der Liste anzeigen.

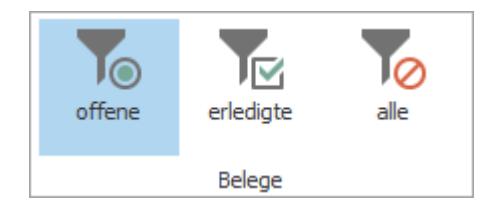

Alle noch nicht versendeten Belege werden unter "Offene" angezeigt. Die Anzeige richtet sich auch nach dem eingestellten Zeitraum.

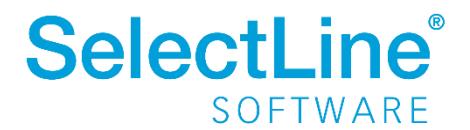

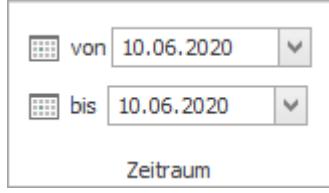

Ist die Liste der Belege sehr lang, kann über die *Suche* gefiltert werden. Es werden alle Felder durchsucht. Zum Beispiel können Sie nach der Belegnummer oder nach dem Kunden suchen.

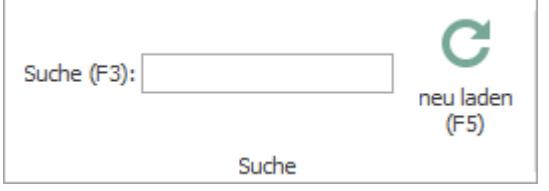

Markieren Sie den zu versendenden Beleg.

Im Abschnitt *Versand* stehen verschiedene Wege bereit, um das Paket zu versenden.

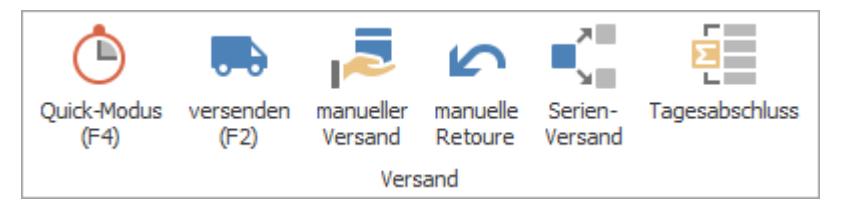

Über können Pakete schnell versendet werden. Wenn der Quick-Modus aktiviert wird, wird das Paket mit dem Gewicht aus dem Beleg versendet. Diese Funktion verwenden Sie vorrangig beim Scannen.

**A** Über öffnet sich das Versandfenster um das Versandetikett zu drucken.

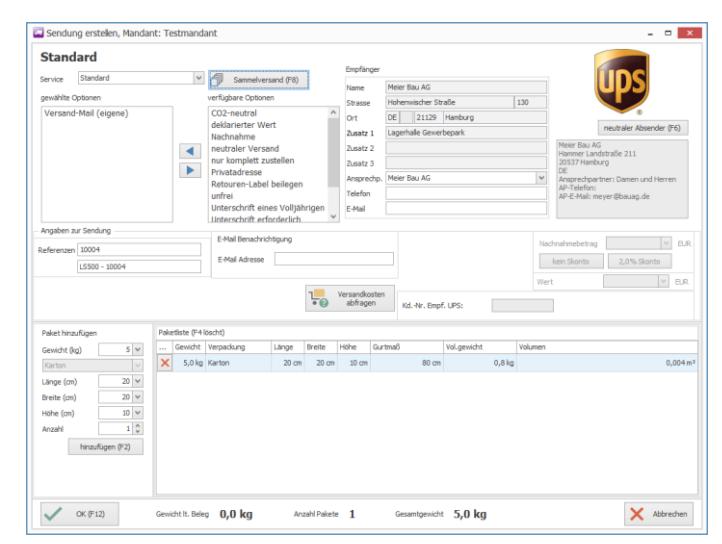

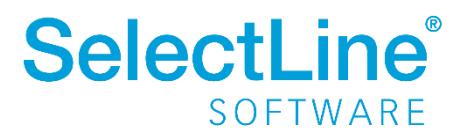

 $\triangle$ 

Beim Versand wählen Sie zuerst den Service aus. Hier wird die unter 4.1.4 voreingestellte Versandart vorgeschlagen. Ggf. müssen weitere Services wie "Express" vom Transportdienstleister separat freigeschaltet werden. Falls die Versandart über den Beleg vorgegeben wird, lässt sie sich in SelectLine Versand nicht mehr manuell anpassen.

Über den Button **falle Sammelversand (F8)** fassen Sie mehrere Belege oder Sendungen an den gleichen Empfänger zu einem oder mehreren Paketen zusammen.

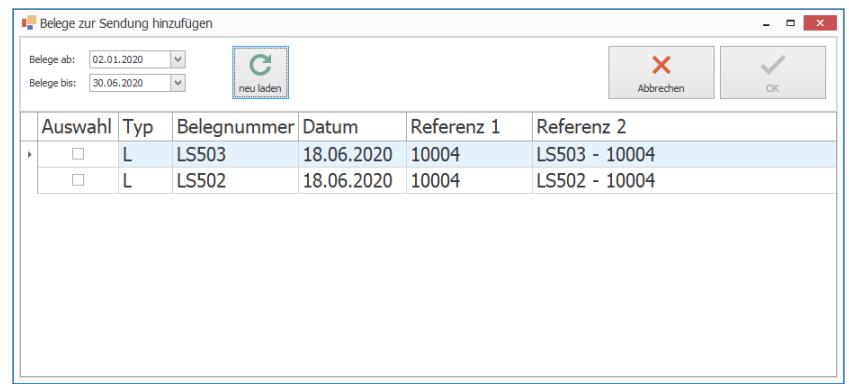

In den Boxen "gewählte Optionen" und "verfügbare Optionen" finden Sie eine Übersicht der verschiedenen Optionen. Mit einem Doppelklick oder durch Markieren eines Eintrags und dann mit dem Pfeil nach links auf eine der verfügbaren Optionen, wird die Option ausgewählt. Die Optionen sind vom Versanddienstleister abhängig. Das können z.B. Transportversicherung oder emissionsneutraler Versand sein.

Im rechten oberen Bereich wird der Empfänger der Sendung eingetragen. Der Empfänger wird online auf seine Gültigkeit geprüft.

Das Feld für den neutralen Absender wird mit den Beleg-Daten gefüllt.

Über den Button **Lneutraler Absender (F6)** kann der Absender geändert werden. Damit erreichen Sie, dass der Absender der Sendung nicht auf dem Versandetikett erscheint. Der Empfänger kann somit nicht erkennen, woher das Paket stammt. Dies ist zum Beispiel notwendig, wenn Sie direkt von einem Ihrer Lieferanten an den Kunden versenden.

Die Felder für die Referenzen werden automatisch gefüllt. Unter *Einstellungen/Mandant/Einstellungen* auf dem Reiter *Sendung* kann die Voreinstellung für den Text eingegeben werden. Das Feld kann auch überschrieben werden.

An die eingetragene E-Mail wird die Versandbenachrichtigung versendet, wenn die Sendung abgeschlossen ist.

Soll das Paket per Nachnahme versendet werden, wird der Wert im entsprechenden Feld eingetragen.

Im Block *Paket hinzufügen* werden die einzelnen Pakete der Sendung hinzugefügt. Sie geben das Gewicht, die Maße sowie die Anzahl der Pakete ein. Mit  $\vert$  hinzufügen (F2) schließen Sie die Eingabe ab und das Paket erscheint rechts in der Paketliste. Mit der Paketautomatik wird dieser Vorgang

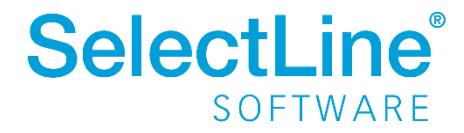

automatisiert. Die Paketautomatik finden Sie unter *Einstellungen/Mandanten/Einstellungen* im Register "Paketautomatik".

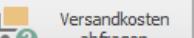

Über **Können Sie die Versandkosten anzeigen lassen. Bei Transportdienstleistern,** die die Kosten nicht automatisch ermitteln, müssen diese unter *Einstellungen/Mandanten/Preislisten* hinterlegt werden.

Wenn alle Eingaben getätigt sind, bestätigen Sie den Dialog mit  $\mathbb{R}^{\mathbb{R}^n}$  und die Versandbenachrichtigung wird an die angegebene E-Mail versendet. Im Anschluss wird das Versandetikett gedruckt.

Die Informationen zu der Sendung werden in SelectLine gespeichert. Auf der Seite "Optionen" unter *Belege/Lieferschein* wird dann ein Eintrag erstellt.

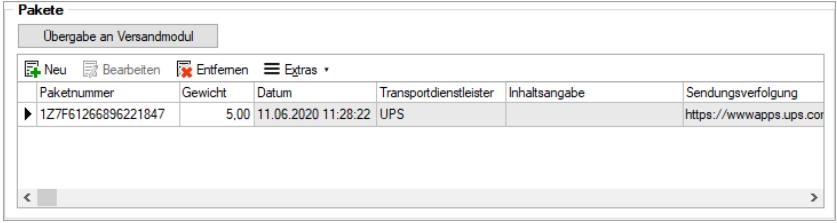

Alternativ können die Sendungen auch direkt über den Beleg in der SelectLine Warenwirtschaft bearbeitet werden, ohne das Versandprogramm separat zu öffnen. Dazu muss in den Mandanteneinstellungen der Warenwirtschaft der Pfad zur Fernsteuerung.exe aus dem Installationsordner von SelectLine Versand eingestellt werden. Im Anschluss kann ein Beleg über den Knopf "Übergabe an Versandmodul" direkt versendet werden.

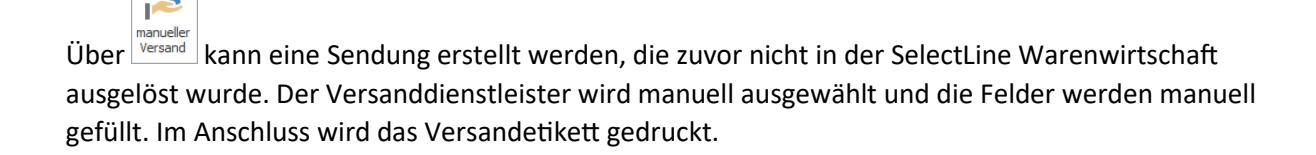

Bei Retoure wird die Retoure analog der manuellen Sendung erstellt und das Versandetikett gedruckt.

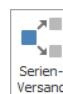

 $\sim$ 

Mit dem werden Pakete gleichen Gewichts an mehrere Empfänger gleichzeitig versendet. Über eine vorher erstellte Excel-Tabelle werden die Empfängerdaten zugeordnet. Im Anschluss wird das Gewicht des einzelnen Pakets eingegeben. Danach werden die Versandetiketten gedruckt.

Mit dem Tagesabschluss werden die Daten an die Spedition versendet. Innerhalb des Tagesabschlusses haben Sie die Möglichkeit einen Abholtermin festzulegen.

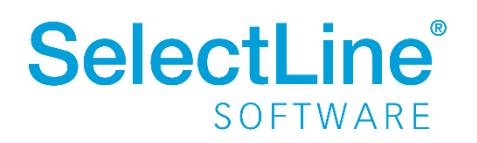

Bei Versanddienstleistern wie DHL passiert die Übermittlung sofort, wenn der Beleg abgearbeitet wurde.

Wir empfehlen täglich einen Tagesabschluss durchzuführen. Es können mehrere Tagesabschlüsse an einem Tag durchgeführt werden.

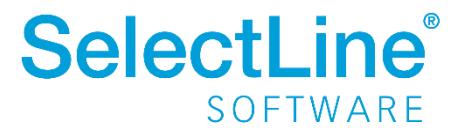